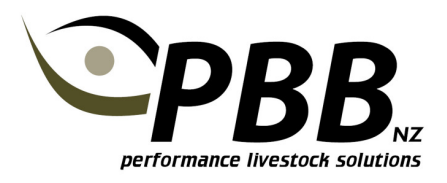

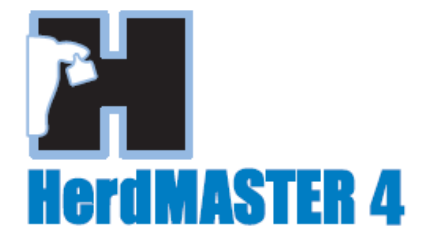

## Importing Weights Files

HerdMASTER can import weights files from Scale headers using the Universal File Import facility. Each brand/model of electronic Scale header will produce files in different formats, so you may need to customize your setup to meet the requirements of your scale header. The template needs to be setup the first time.

The below example is for a TruTest SR2000 model.

- 1 Click Utilities | Import | Universal File Import Utility
- 2 Enter the Name and description for the import template you are setting up and click OM. In this example the SR2000

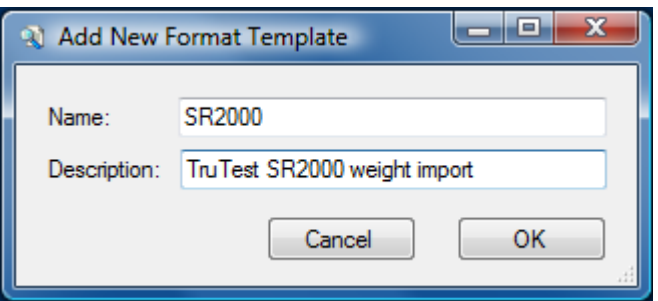

3 The Edit Template screen will now be displayed. The template is used to tell HerdMASTER the structure of the data in the file from the weight scale. If not using an SR2000, open the Weights file in Excel or Notepad to check its structure first. The below shows an SR2000 file opened with Notepad++

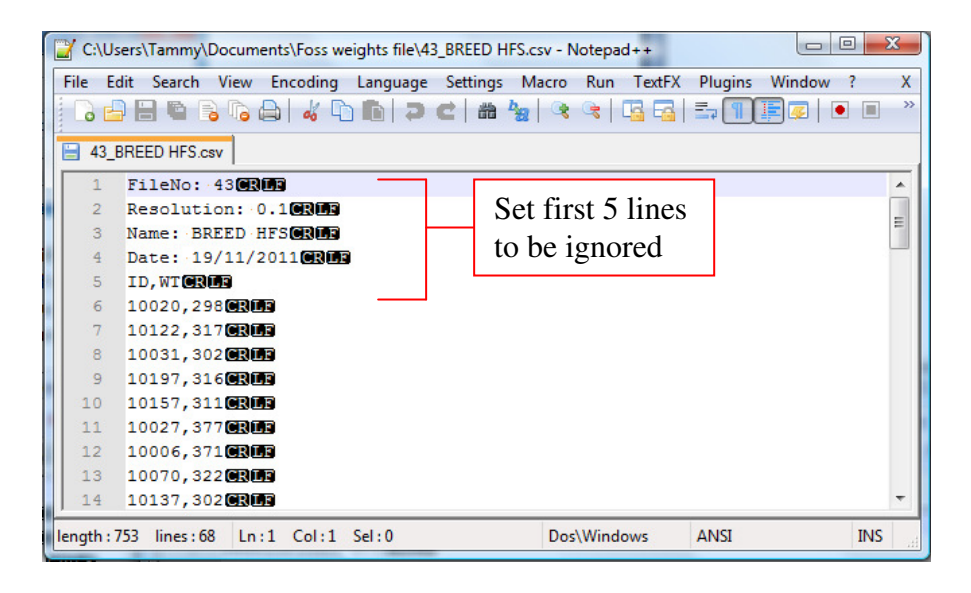

- 4 Fill out the Edit Template screen to suit the weights file. In this example the Format is Delimited, the Column Delimiter is a comer, and the Lines to skip needs to be set to 5 so the first 5 lines in the file are ignored as they are not weigh data.
- 5 Select the File Name to be imported and Click Load Selected File to preview the data in the file as shown below.

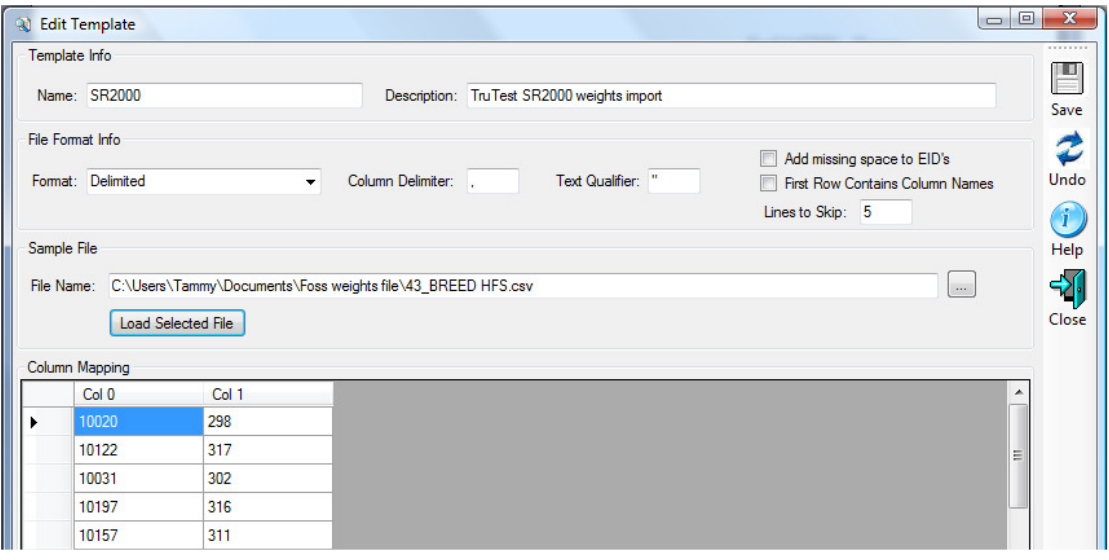

- 6 Next the columns need to be given names so HerdMaster knows what the data is. For this example Click on Col 0 and select Animal Data, Animal ID's, Animal Tag. The Col 0 heading will change to Animal Tag.
- 7 Click on Col 1 and select Weights, Weight. The Col 1 heading will change to Weight.
- 8 Click the Save Button, then the Close Button.
- 9 The Import Wizard will be displayed, click Next.
- 10 Select the File to be imported and click Next.
- 11 Click the Add Date Button, and Select the Date Column to Add as Weigh Date.
- 12 Set the Record Date to the Date the animals we weighed and click OK. A Weigh Date column will be added to the screen.
- 13 Click the Add Column Code Button, Set the Type to Obs Code, and type in the Obs code you wish to record the weights against. In this example W4. (440 Day).
- 14 All the data required to import should now be displayed as shown in the below example.

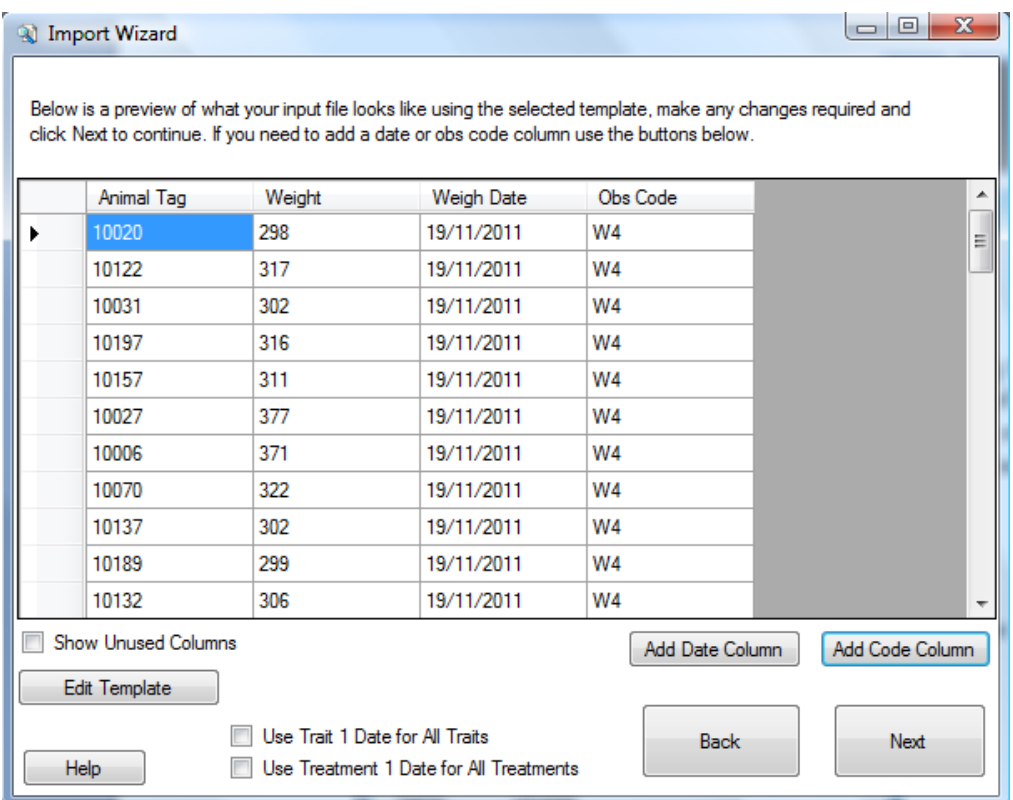

- 15 Click Next, a summary of the information being imported is displayed, in this example how many weights are in the file will be indicated.
- 16 Click Next, then Import to import the data.
- 17 Click Next and a Summary of the imported information is displayed, Click Finish.
- 18 Go to the Animal list, and check the weight has been added for 1 of the animals in the file.

Now that a template is saved for importing weights, this can be used each time weights are imported from this type of Scale